# **OnCue** Plus QUICK START GUIDE

#### Welcome to OnCue<sup>®</sup> Plus. We'd like to show you around.

With OnCue Plus remote monitoring, you can manage your generator from anywhere in the world. And this easy guide will show you how to get started.

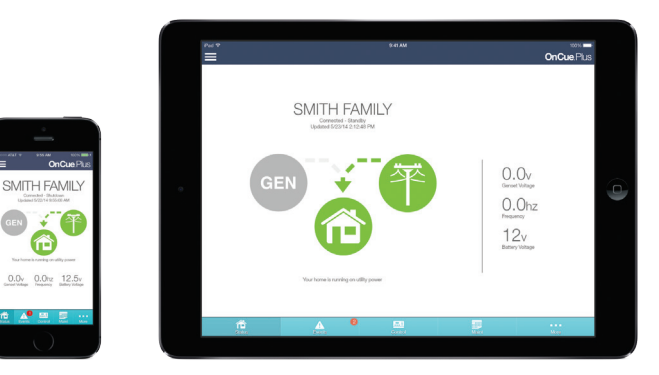

#### Step 1: Download the App

First things first: visit the Apple® App Store<sup>sм</sup> or Google Play™, and search "KOHI FR OnCue Plus." Then download the OnCue Plus app to your mobile device.

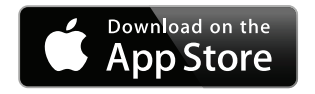

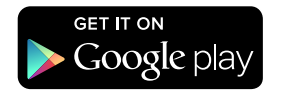

#### Step 2: Create an Account or Log In

When you open your app, you'll be asked for a username and password. If you already created an account, you can log in now. If you need to create an account, tap the "Create Account" link. Fill out the info, then we'll send you an email to activate your account.

Once your account is activated, log in to the OnCue® Plus app.

3:52 PM

 $-4.97\%$ 

No Service  $\widehat{\mathbf{z}}$ 

## **KOHLER** Generators **OnCue Plus**

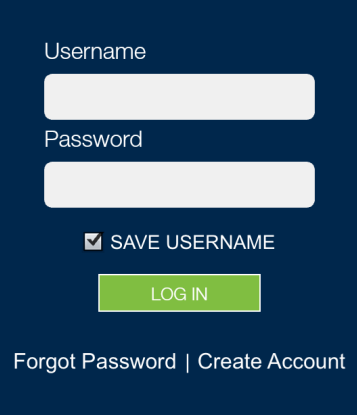

#### Step 3: Add Your Generator

Once you're in the app, the first thing you need to do is add your generator. See below.

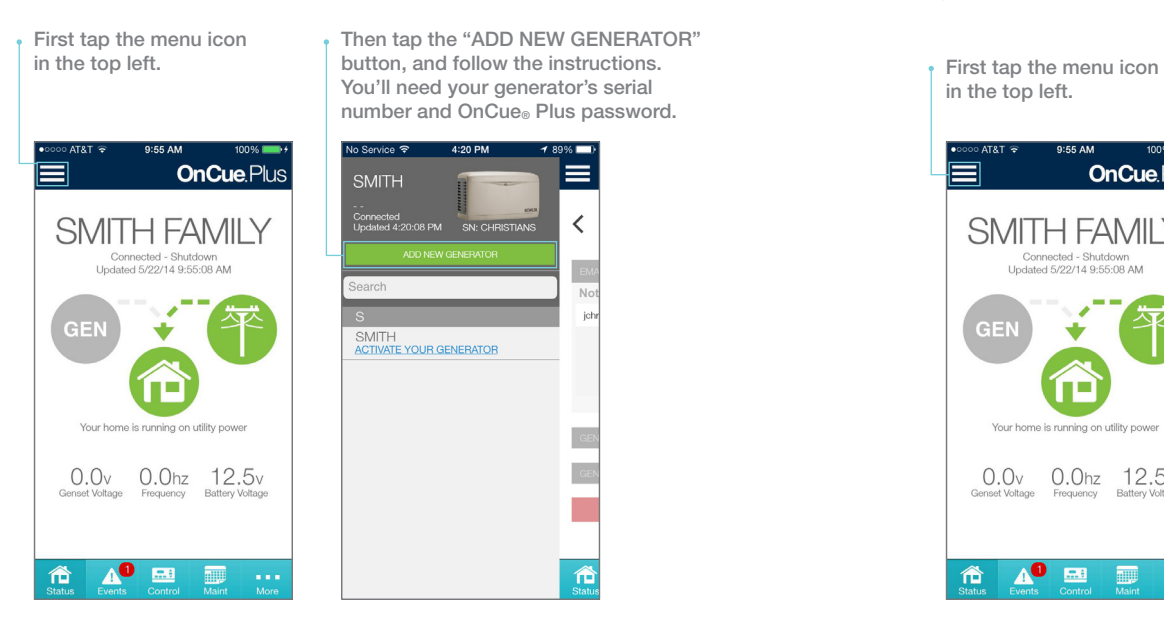

#### Step 4: Activate Your Generator

Now that your generator is added, there's only one thing left: activate your Generator. Then you're ready to use OnCue<sup>®</sup> Plus.

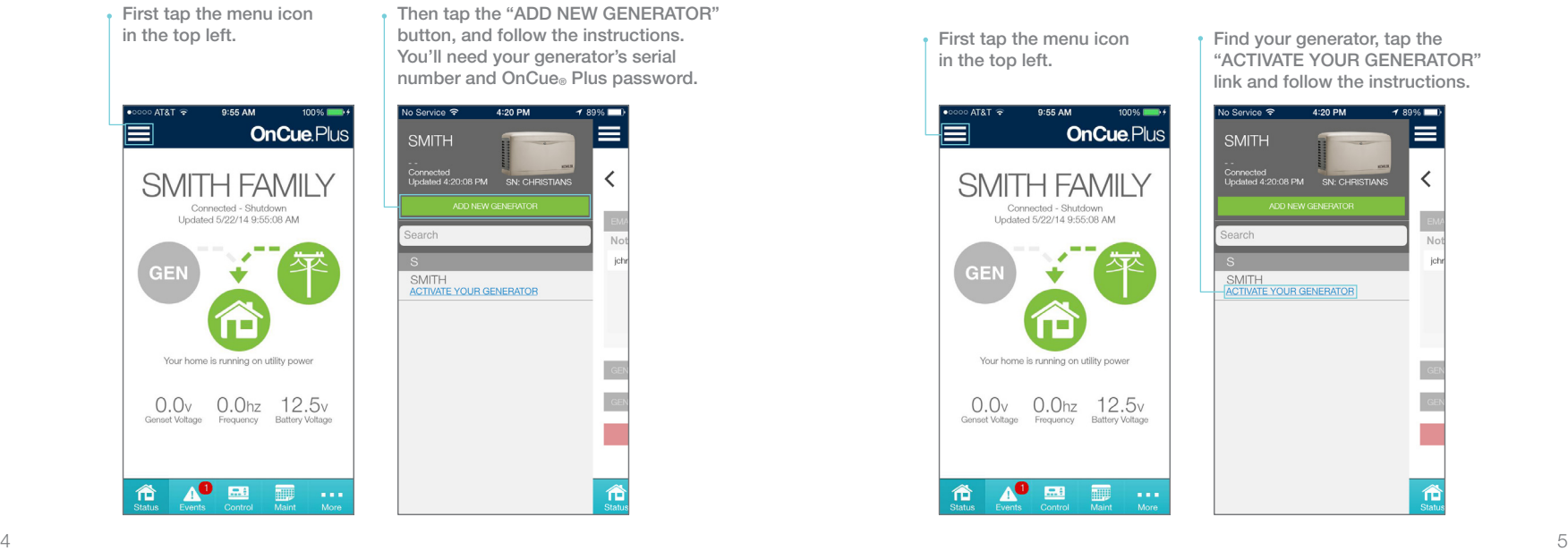

### CONGRATULATIONS!

You're ready to start OnCue<sup>®</sup> Plus. Enjoy.

#### How to Use OnCue® Plus.

Along the bottom of your screen is your navigation bar. This is where you'll find everything you need to know about your generator.

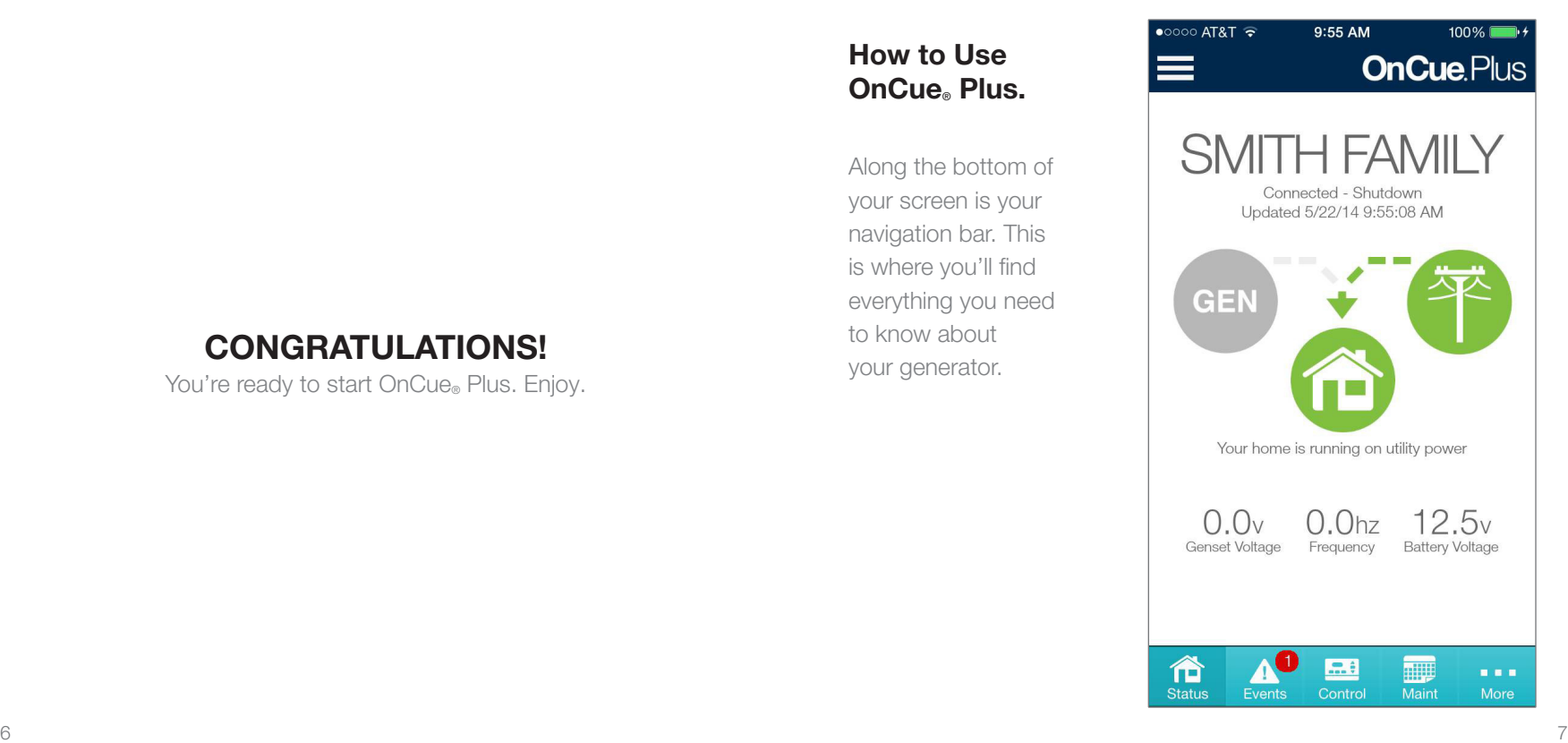

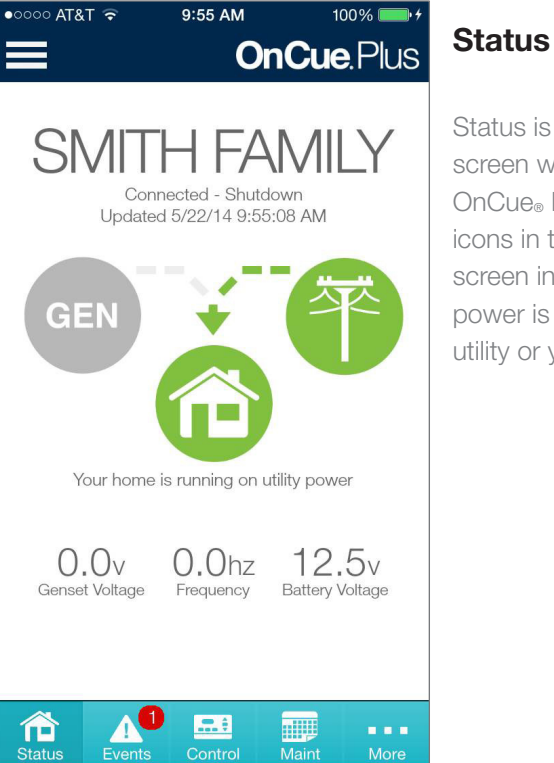

Status is the default screen when you open OnCue ® Plus. The power icons in the middle of this screen indicate where your power is coming from: the utility or your generator.

#### $\bullet$  0000 AT&T 2:16 PM  $192\%$ **OnCue Plus FVENT HISTORY** CONTROLLER HRS DESCRIPTION 10321.7h Engine Stopped Status 10321.7h Unavailable Source2 Voltage AB Status 10321.7h Ats Exercise Ended Status 10321.7h Ats Position Source1 Status 10321.5h Unavailable Source2 Voltage AB Status 10321.5h Available Source1 Voltage AB Status 10321.5h Not In Auto Warning 10321.5h Engine Stopped Status 10321.5h Ats Position Source1 Status 仚 E 硼 a a a **Status** Events Control Maint

#### Events

This page keeps you up to date on the health of your generator. It gives you a detailed list of the events the generator experiences, including exercises, faults and warnings. Just tap on an event to see its details. OnCue ® Plus can even send you an email if there's a problem.

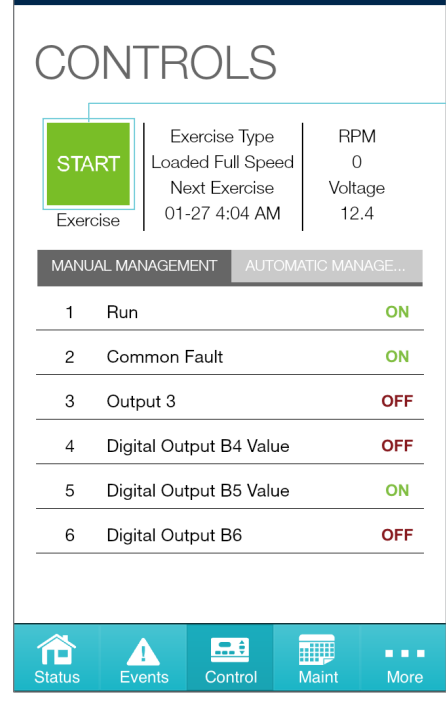

4:24 PM

No Service  $\hat{z}$ 

≡

On the Controls page, you can perform additional exercises remotely without affecting your weekly scheduled exercise. Turn on/off specific electronic appliances or rooms (available only when paired with a Programmable Interface Module [PIM]). And watch your generator automatically manage your power (available only when paired with a Load Control Module [LCM]).

**Controls** 

 $187\%$ 

**OnCue Plus** 

Perform additional exercises remotely without affecting your weekly scheduled exercise.

#### **Maintenance**

Here, you'll be able to keep track of your generator's exercise schedule to know it's running in top condition. You can manage the exercise interval, run duration and mode, even while you're away.

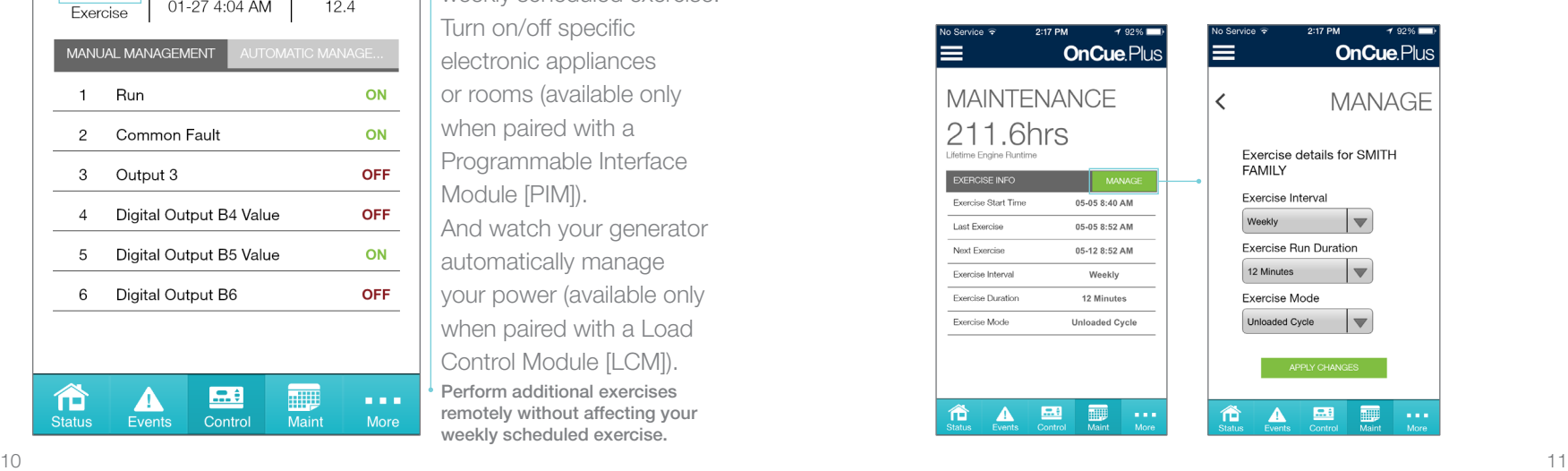

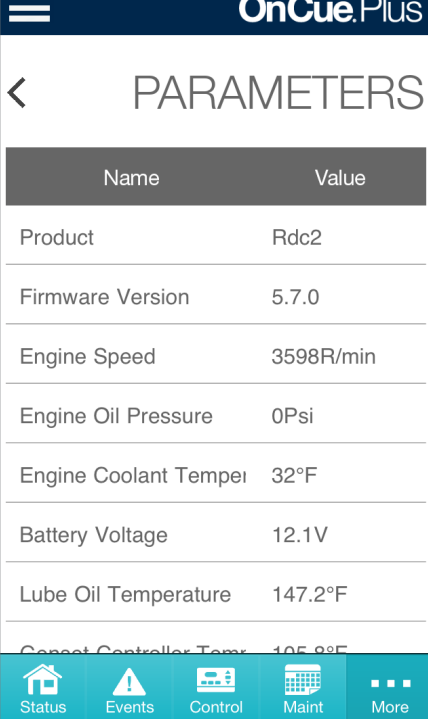

2:17 PM

 $792\%$ 

No Service  $\widehat{\mathbb{R}}$ 

These pages let you view over 20 generator parameters that offer detailed information such as firmware version number, serial number and power output.

**Parameters** 

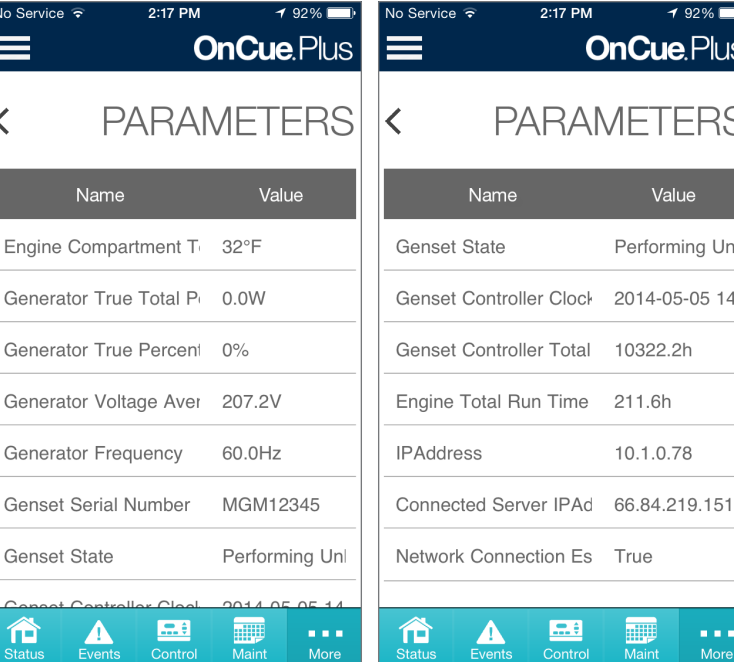

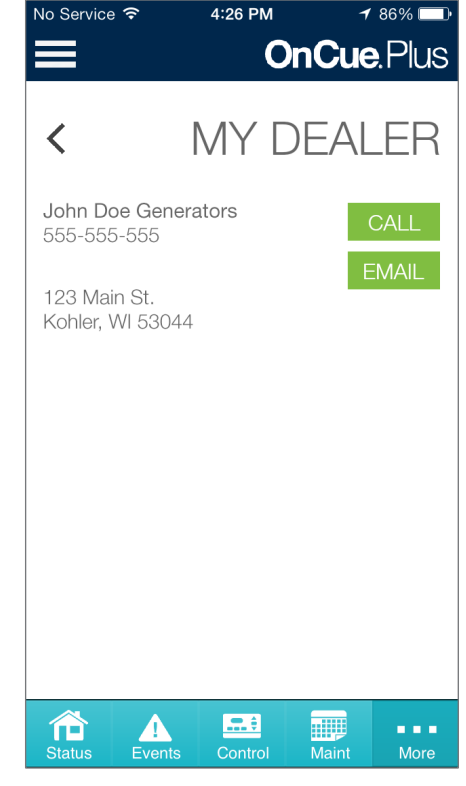

**Dealer** 

Have a question or want to set up a service appointment? Your personal KOHLER dealer

is just a tap away.

Your KOHLER dealer will set up this page during the OnCue ® Plus installation.

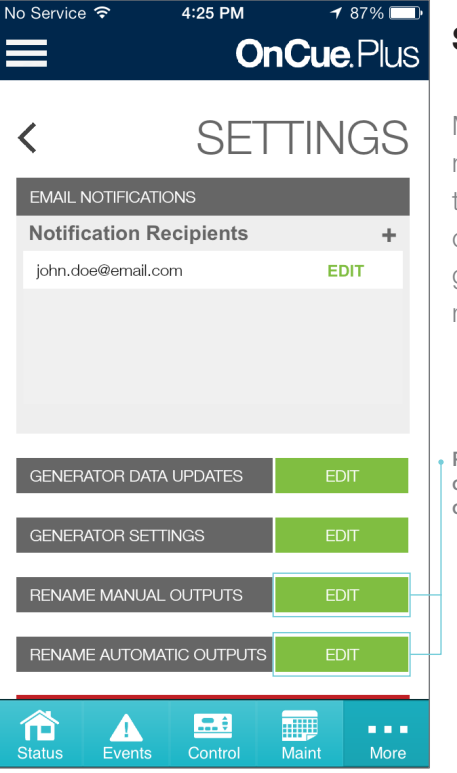

#### **Settings**

Manage your email notification list. Change the labels of your power outputs. Edit your generator settings and more. All right here.

Personalize the names of your outputs (available with PIM and/ or LCM options).

# **KOHLER** Generators

#### KohlerGenerators.com

Apple, the Apple logo, iPhone, iPad and Mac are trademarks of Apple Inc., registered in the U.S. and other countries. App Store is a service mark of Apple Inc.

Google Play is a trademark of Google Inc.

Printed in U.S.A G18-247 5/14 ©2014 by Kohler Co.